# Plan de Formación IES Vía de la Plata 2021-2022

Aplicaciones básicas: Word, Excel, Powerpoint on line Formas de compartir documentos

Word, Excel, Power Point

Procesador de texto, hoja de cálculo, presentación de diapositivas. Son las aplicaciones clásicas de Office. No nos centraremos en su manejo, sólo en acceso, uso básico y forma de elaborar / compartir materiales realizados en estas aplicaciones

Comenzamos con Word, el proceso es igual con los otros programas. Accedemos a Word de cualquiera de las formas vistas en la sección anterior, vemos las opciones iniciales y creamos NUEVO DOCUMENTO EN BLANCO

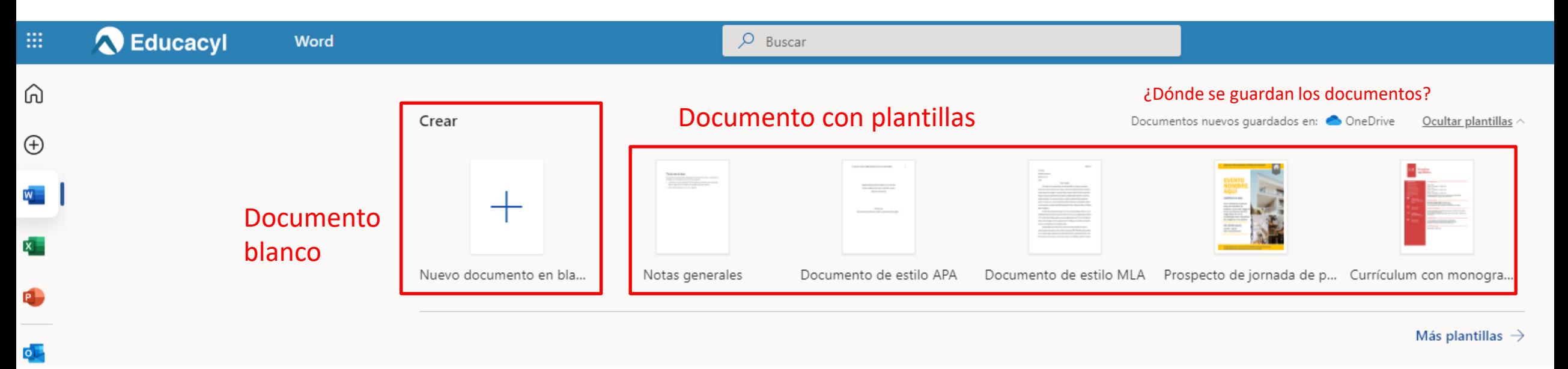

Documentos de Word ya creados o ya compartidos

### Word, Excel, Power Point

Cuando trabajamos con un documento, lo primero es dar nombre y guardar el documento en nuestro PC o USB. En los programas online esto se hace de otra forma. NO HAY GUARDAR. Hacemos clic en el nombre del documento, damos nombre al documento (mejor un nombre llamativo) e indicamos la ubicación (dejamos la que viene por defecto).

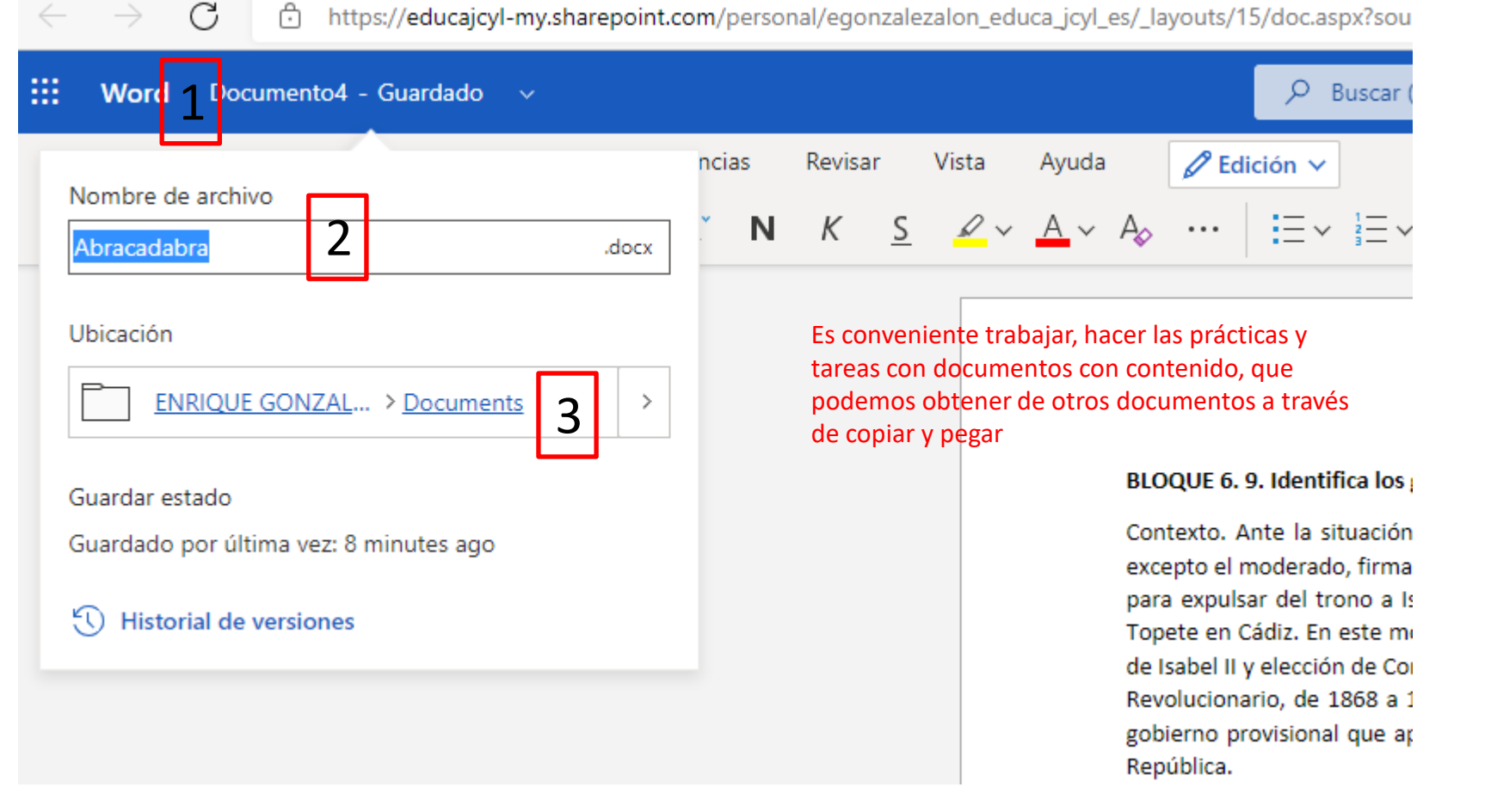

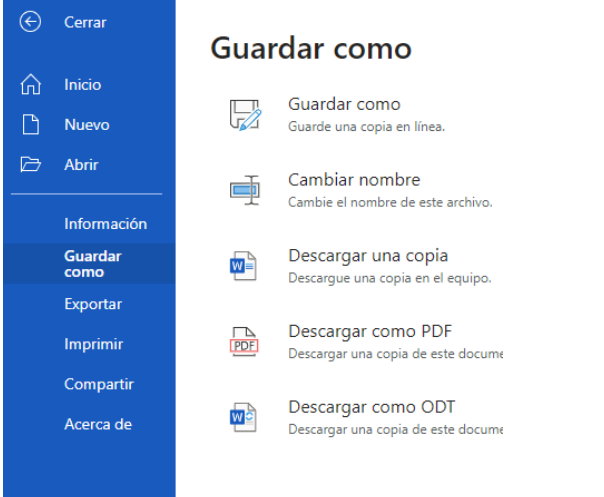

Otra forma de hacer esto mismo, con más opciones es ir al menú ARCHIVO, GUARDAR COMO, donde encontramos varias posibilidades, entre ellas "descargar una copia en el equipo".

Vale. Pero, al final, ¿dónde está el archivo? Tenemos que hacer lo siguiente. Una vez que nos acostumbremos, no será difícil. Tenemos que volver a Office 365 a través del Iniciador de aplicaciones y cambiar de aplicación, nos tenemos que ir a ONE DRIVE. ₩

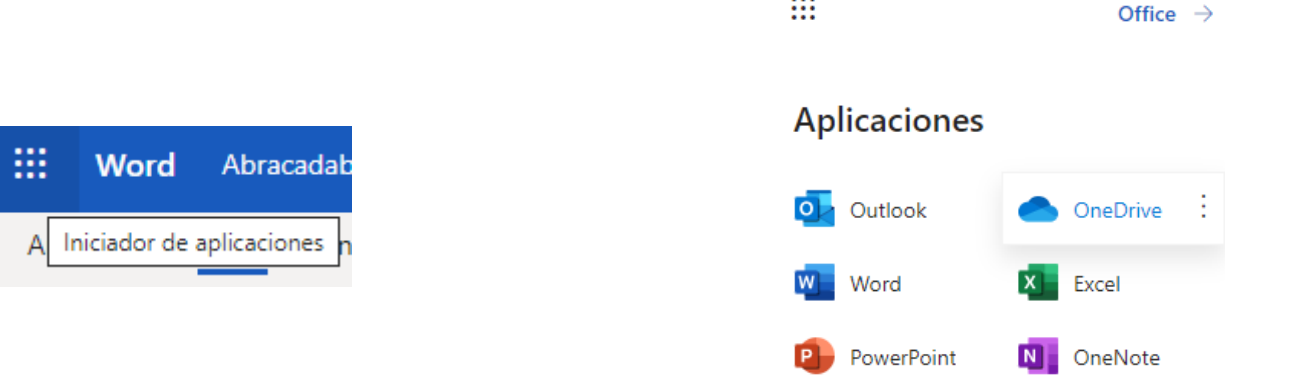

Y aquí está nuestro archivo (recordemos que le hemos dado un nombre llamativo). Está sin carpeta y con unos iconos en forma de flecha y tres puntos que nos van a ayudar a manejar el archivo. Pero eso se verá en la sesión de OneDrive. Ahora sólo queríamos saber dónde estaba. Volvemos a Word.

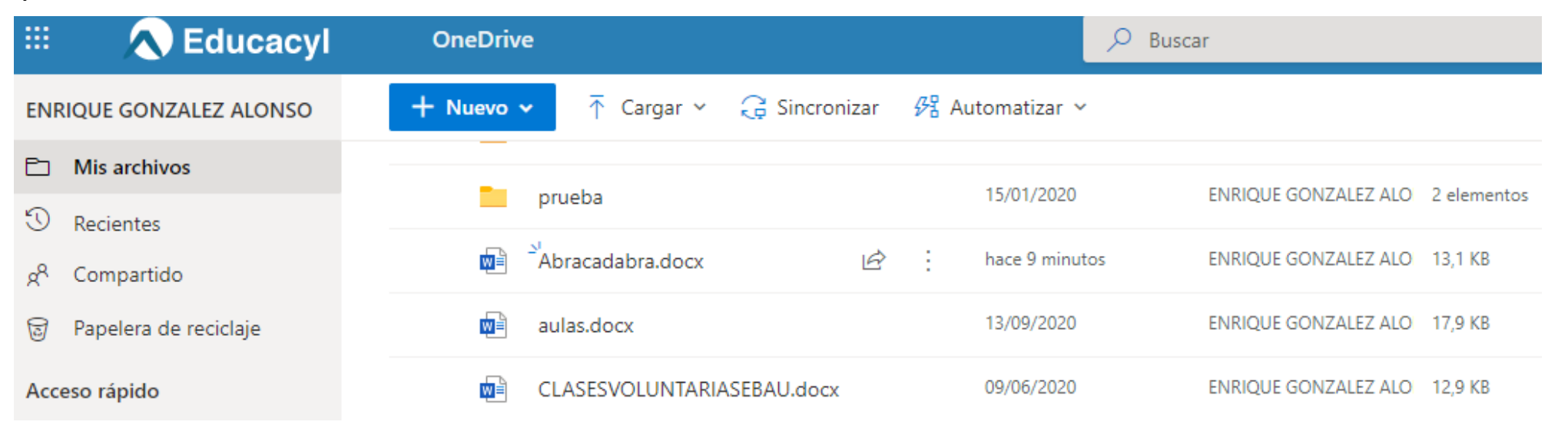

La otra gran diferencia entre la versión tradicional y la versión online es el proceso de compartir documentos. En la versión tradicional, elaboramos el documento y, para compartirlo, debemos cargarlo, por ejemplo en Teams. En la versión online tenemos muchas más posibilidades. Accedemos a las opciones de compartir a través del botón COMPARTIR.

Las opciones iniciales de compartir son: enviar el vínculo o enlace a una persona o a un grupo (1), abrir el correo Outlook para enviar el vínculo (2) o copiar el vínculo (3). En este último caso, luego tendremos que pegar ese vínculo en un mensaje de correo o una publicación de Teams. Son tres maneras diferentes de hacer lo mismo. En todos estos casos, damos permiso de VER, no de EDITAR, ya que es la opción por defecto.

Podemos cambiar entre VER y EDITAR en el icono de lápiz Podemos ampliar opciones en la CONFIGURACIÓN DE VÍNCULOS

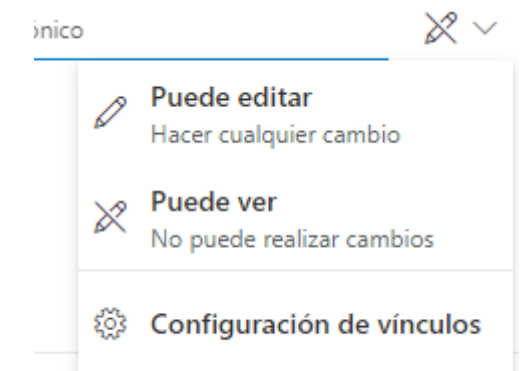

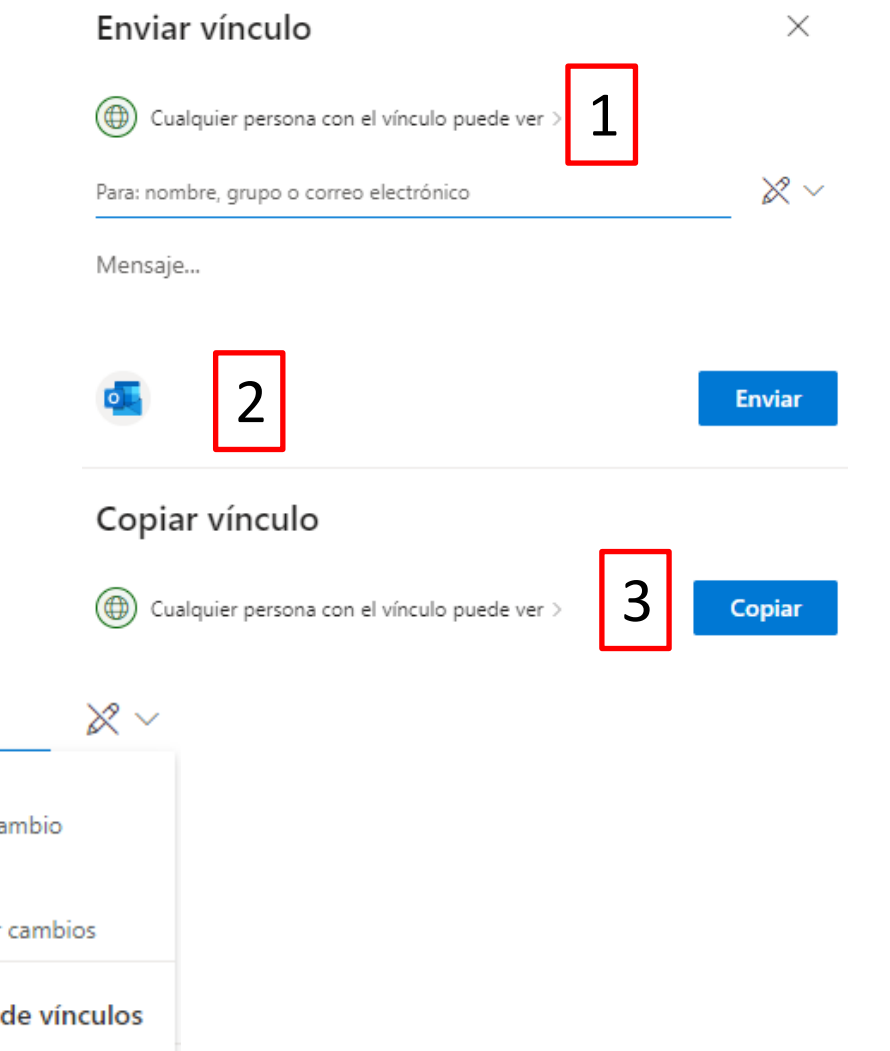

En primer lugar, permite definir qué usuarios van a acceder.

La opción CUALQUIER PERSONA es adecuada. OJO. La opción usuarios de Educacyl va a permitir que todos los usuarios de Educacyl accedan a nuestros documentos a través de la búsqueda de Office. Elijamos la opción que elijamos, tenemos que mandar o publicar el enlace.

Con la opción PERMITIR LA EDICIÓN, podemos elaborar documentos o trabajos entre varios usuarios. Si activamos el modo revisión, los usuarios podrán hacer comentarios, pero no modificar el documento original.

La contraseña y el bloqueo de descarga nos permiten cerrar o limitar el acceso a nuestros documentos.

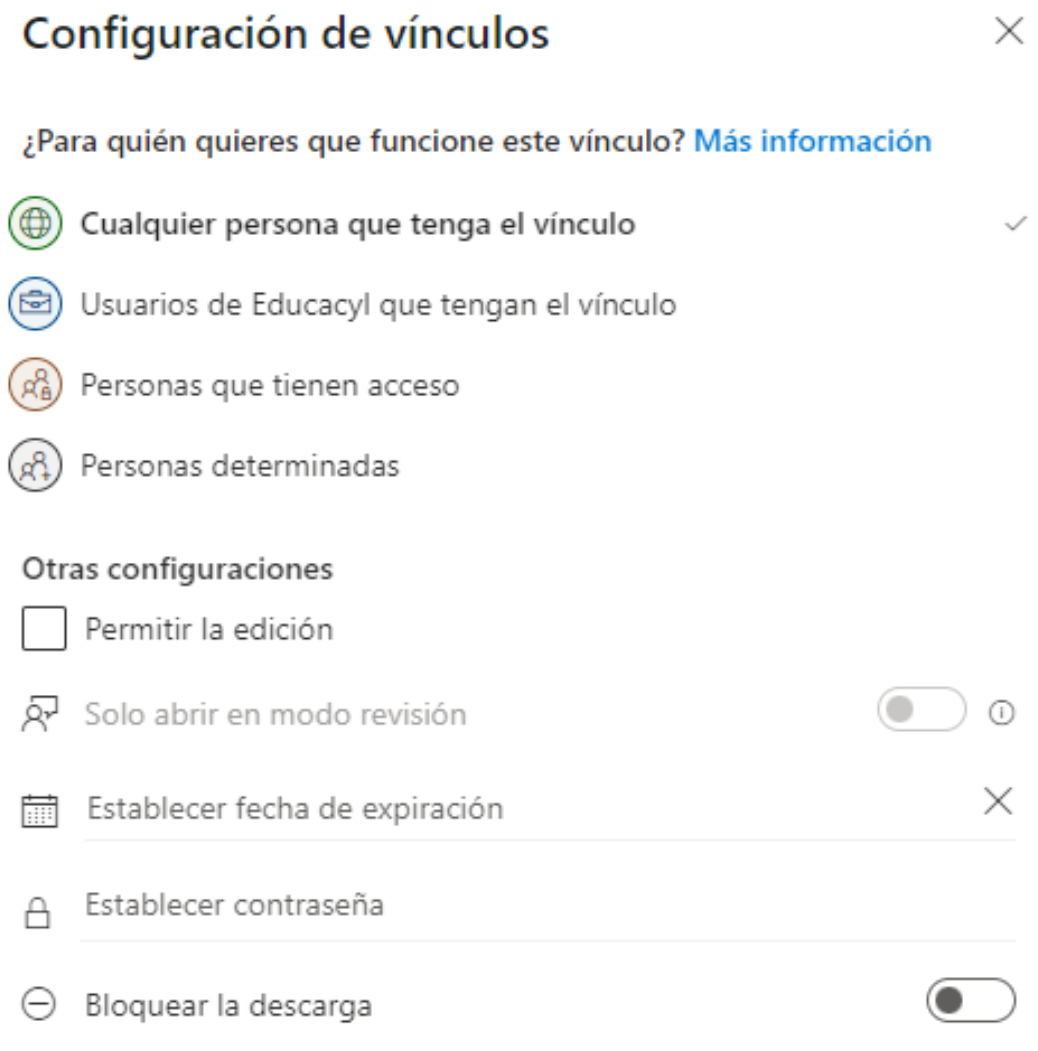

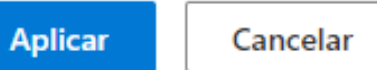

El manejo de Word es similar al de la herramienta tradicional. Las barras y opciones son más sencillas pero todo lo importante está.

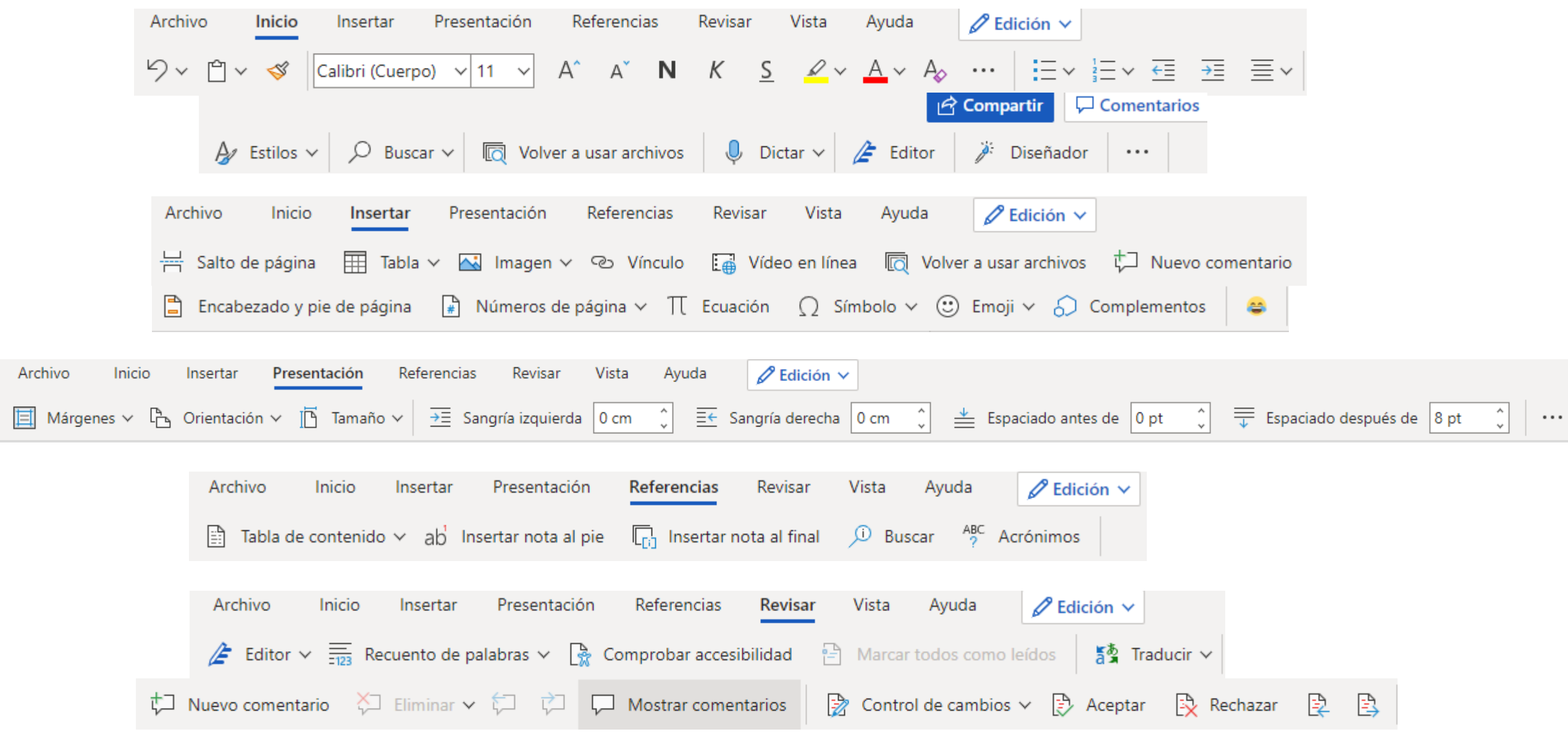

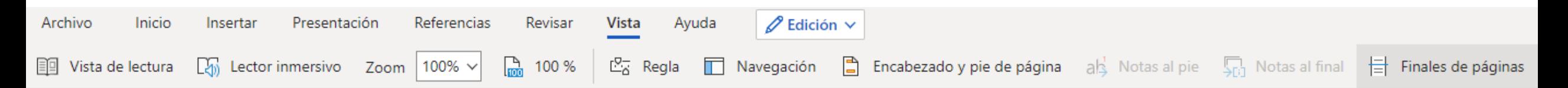

Como nuevas herramientas, sugerimos el editor (da puntuación, sugiere correcciones, compara con otros documentos en línea) y el lector inmersivo (aumenta el tamaño, realiza análisis gramatical, añade imágenes o traduce).

 $\sim 100$  km s  $^{-1}$ 

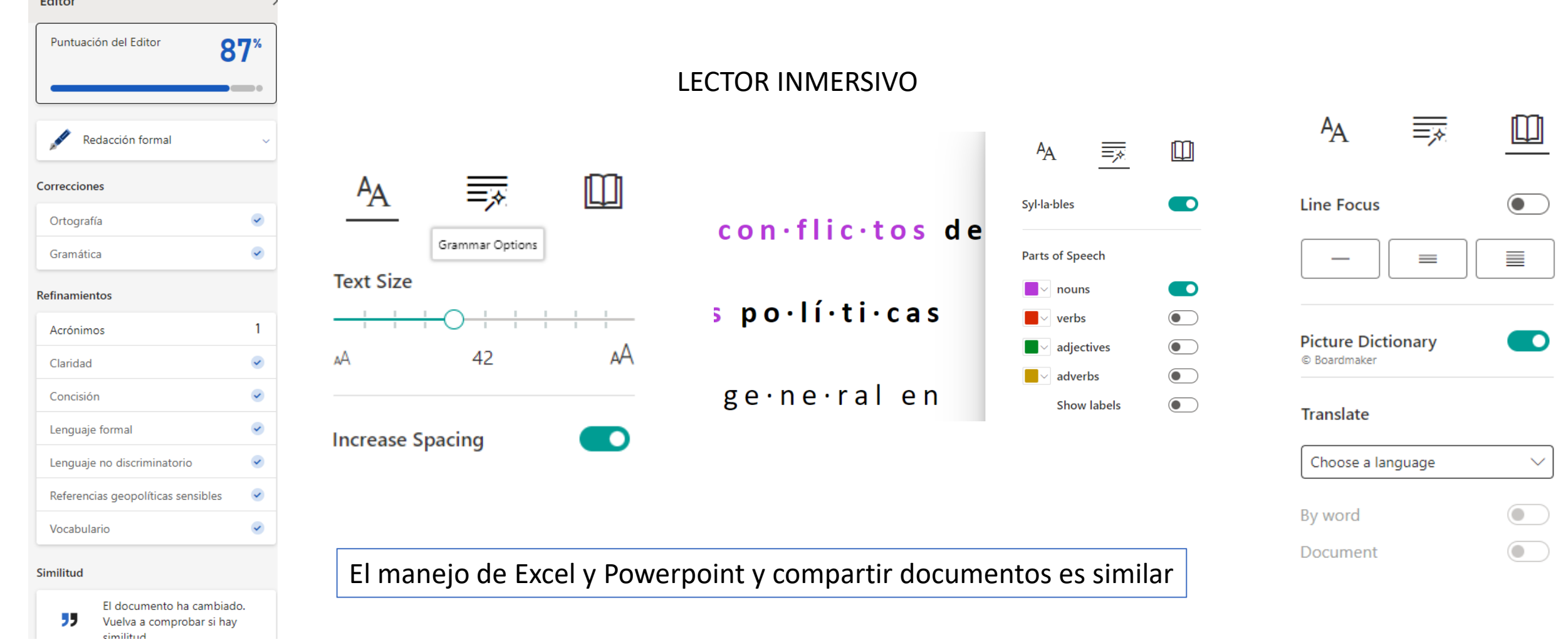

ANEXO. TABLET /SMARTPHONE La Tablet y el smartphone son otros medios de acceder a las herramientas de Office. Much@s alumn@s, por no decir tod@s, acceden a Office a través de estos medios.

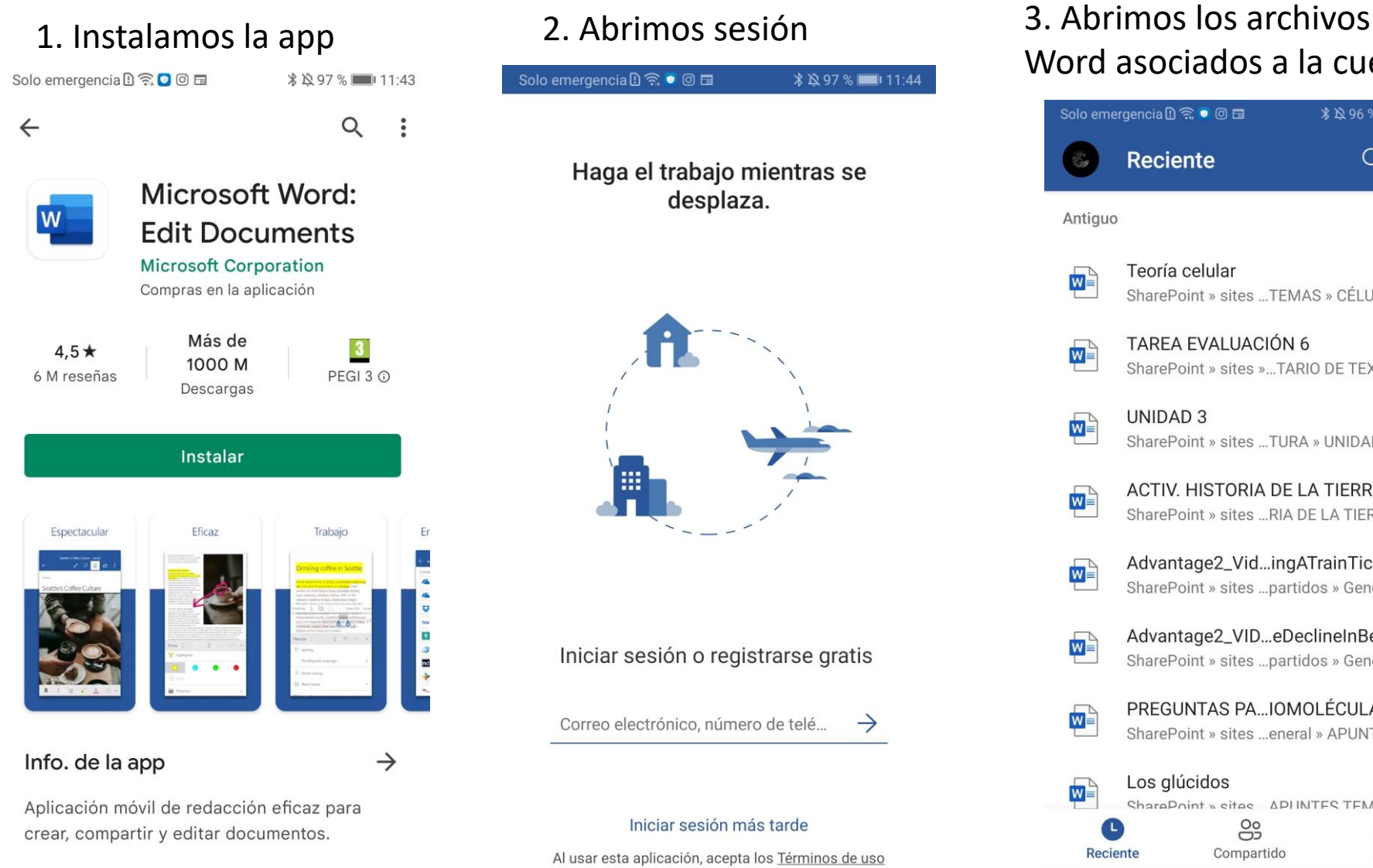

 $\triangleleft$ 

 $\bigcirc$ 

□

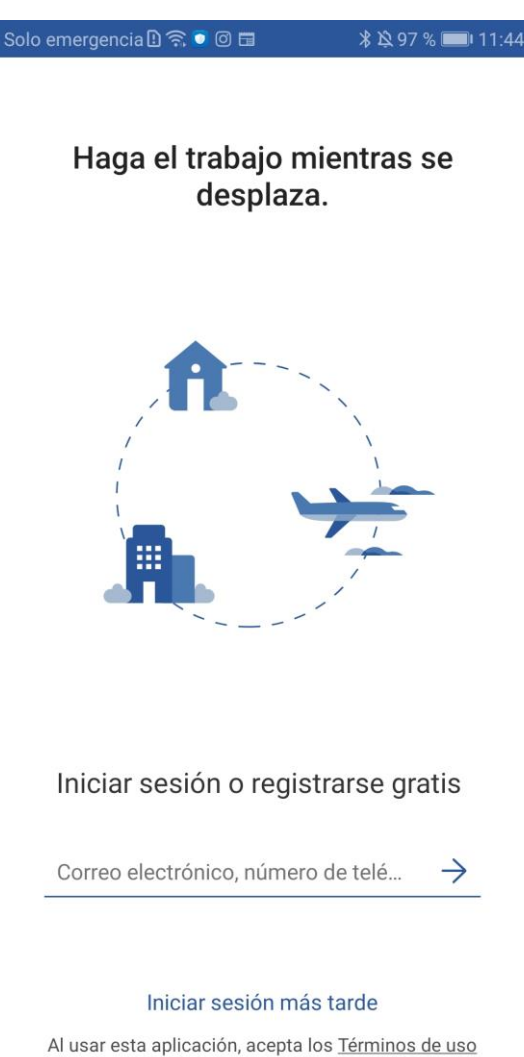

 $\triangleleft$ 

 $\bigcirc$ 

 $\Box$ 

## Word asociados a la cuenta

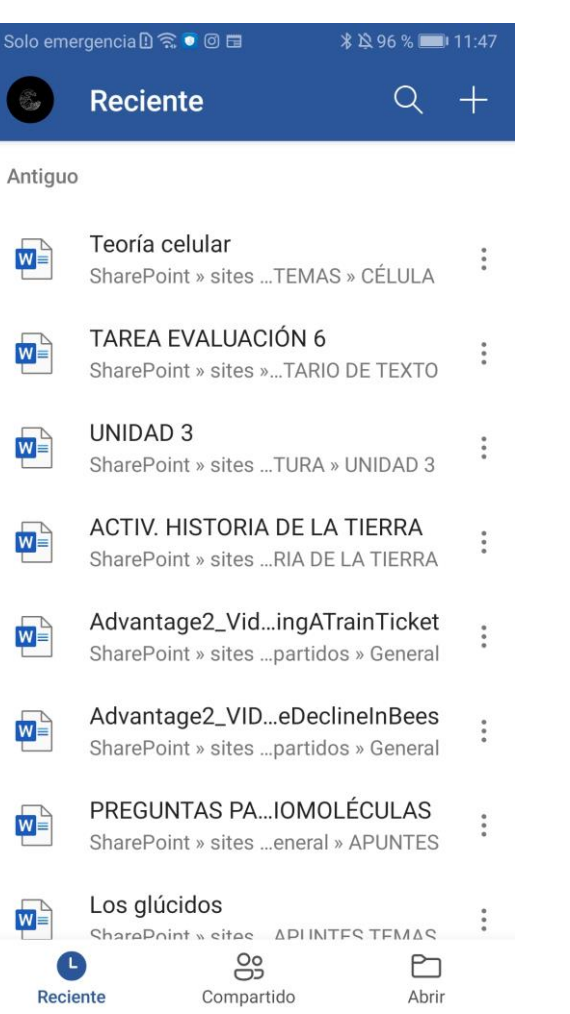

 $\triangleleft$ 

 $\bigcap$ 

## 4. Usamos las funciones disponibles

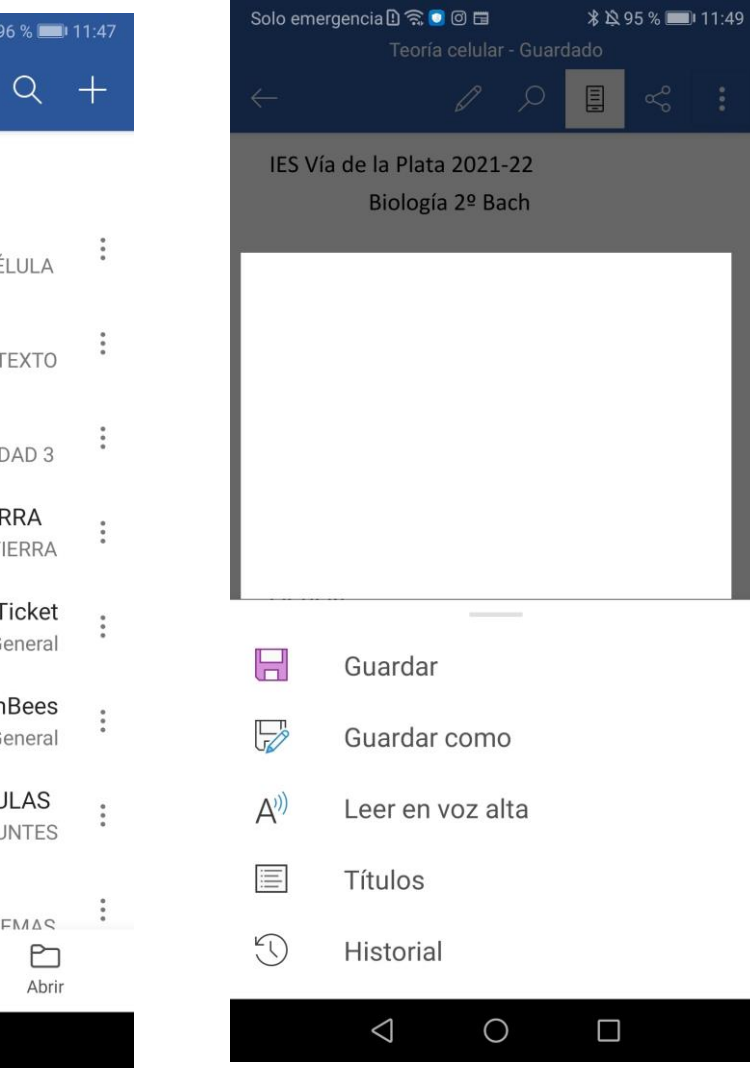

Dentro de un equipo, en la sección ARCHIVOS, NUEVO, Teams da acceso directo a las principales aplicaciones **OFFICE** TEAMS

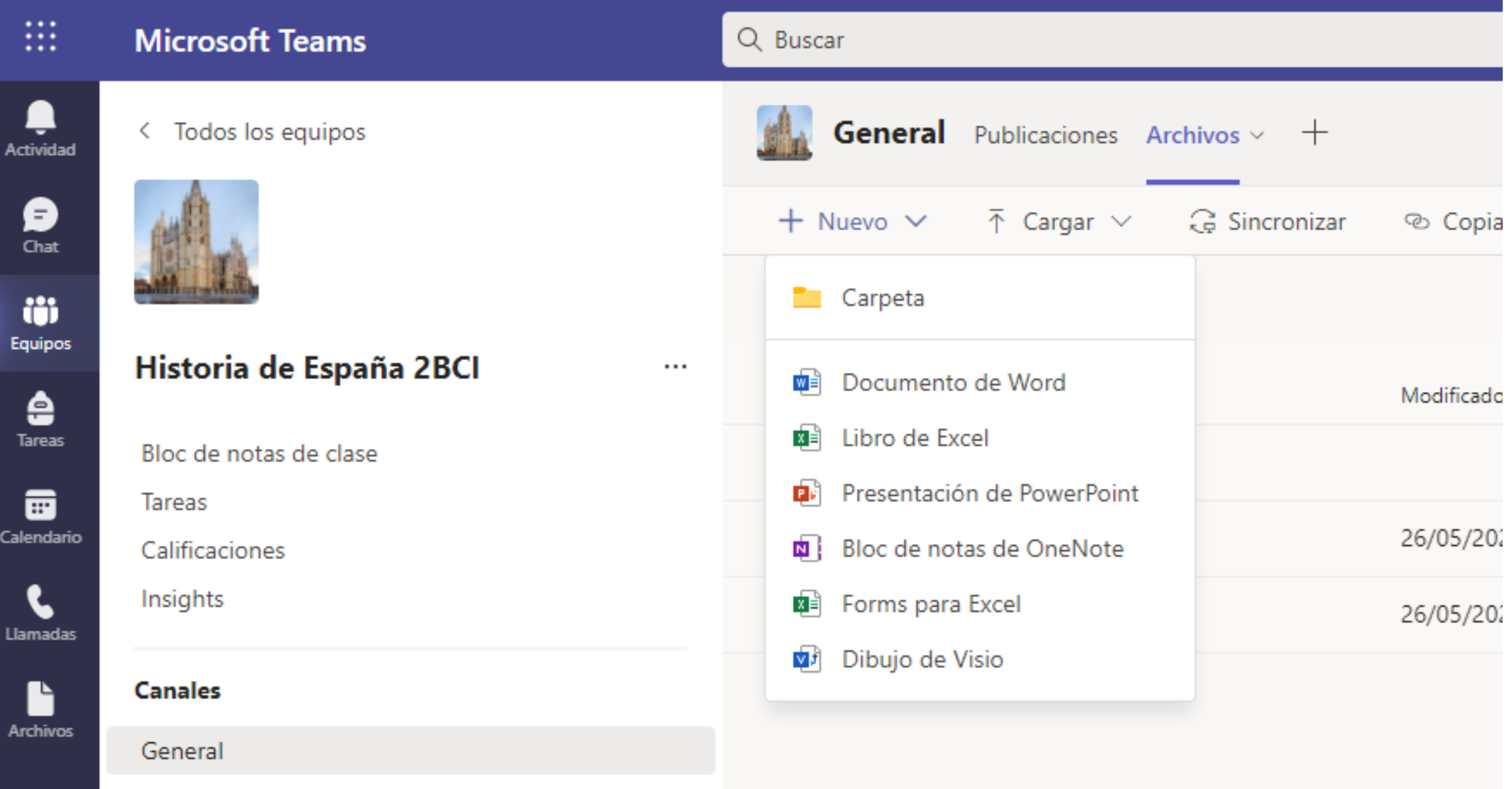

Teams ofrece una forma fácil y sencilla de trabajar con archivos compartidos a través de su sección ARCHIVOS. Los documentos cargados DENTRO de la carpeta MATERIALES DE CLASE (creada por defecto), sólo se pueden ver. Los documentos cargados FUERA de la carpeta MATERIALES DE CLASE pueden ser vistos, modificados e incluso borrados por los alumnos.

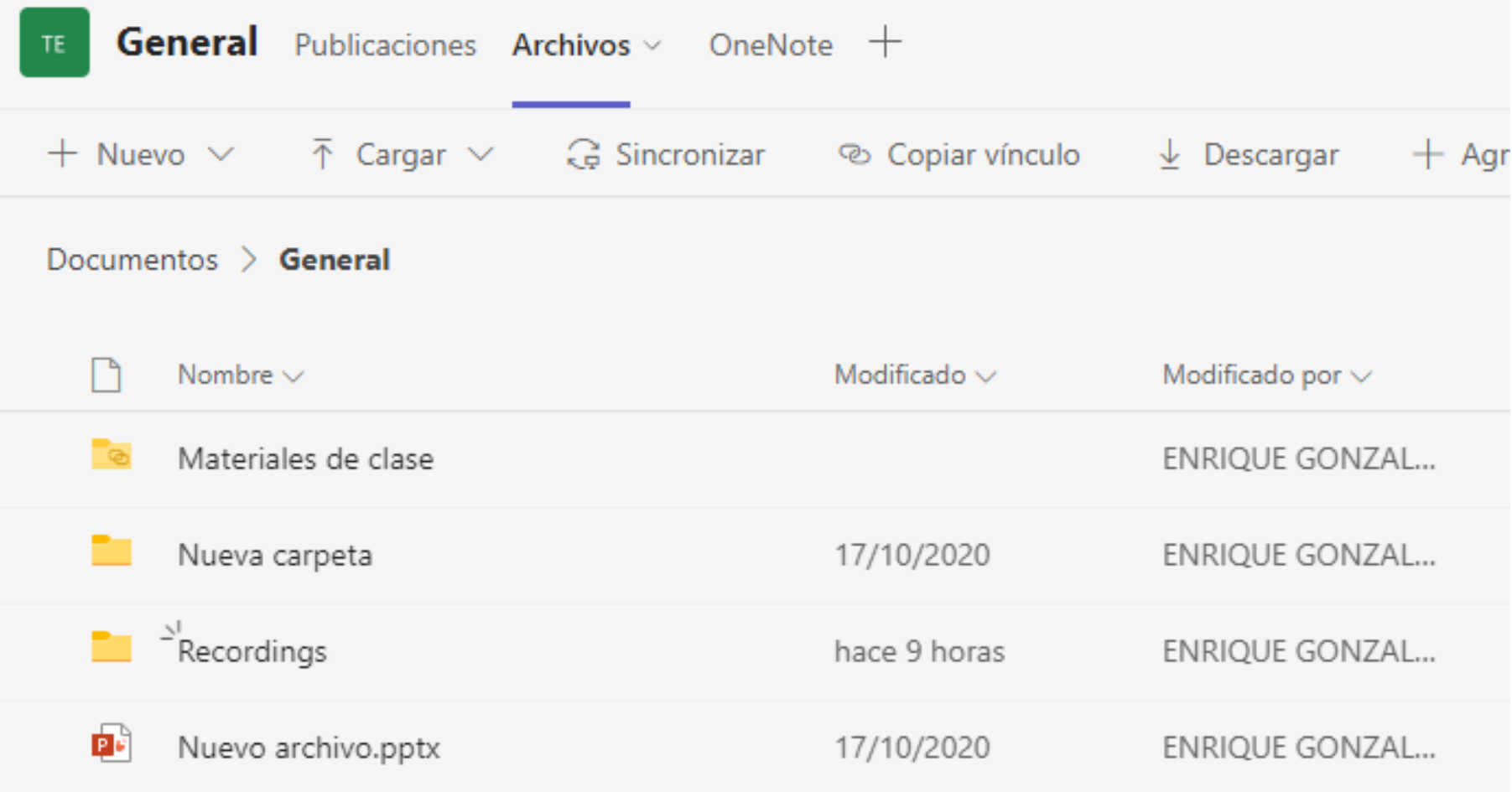

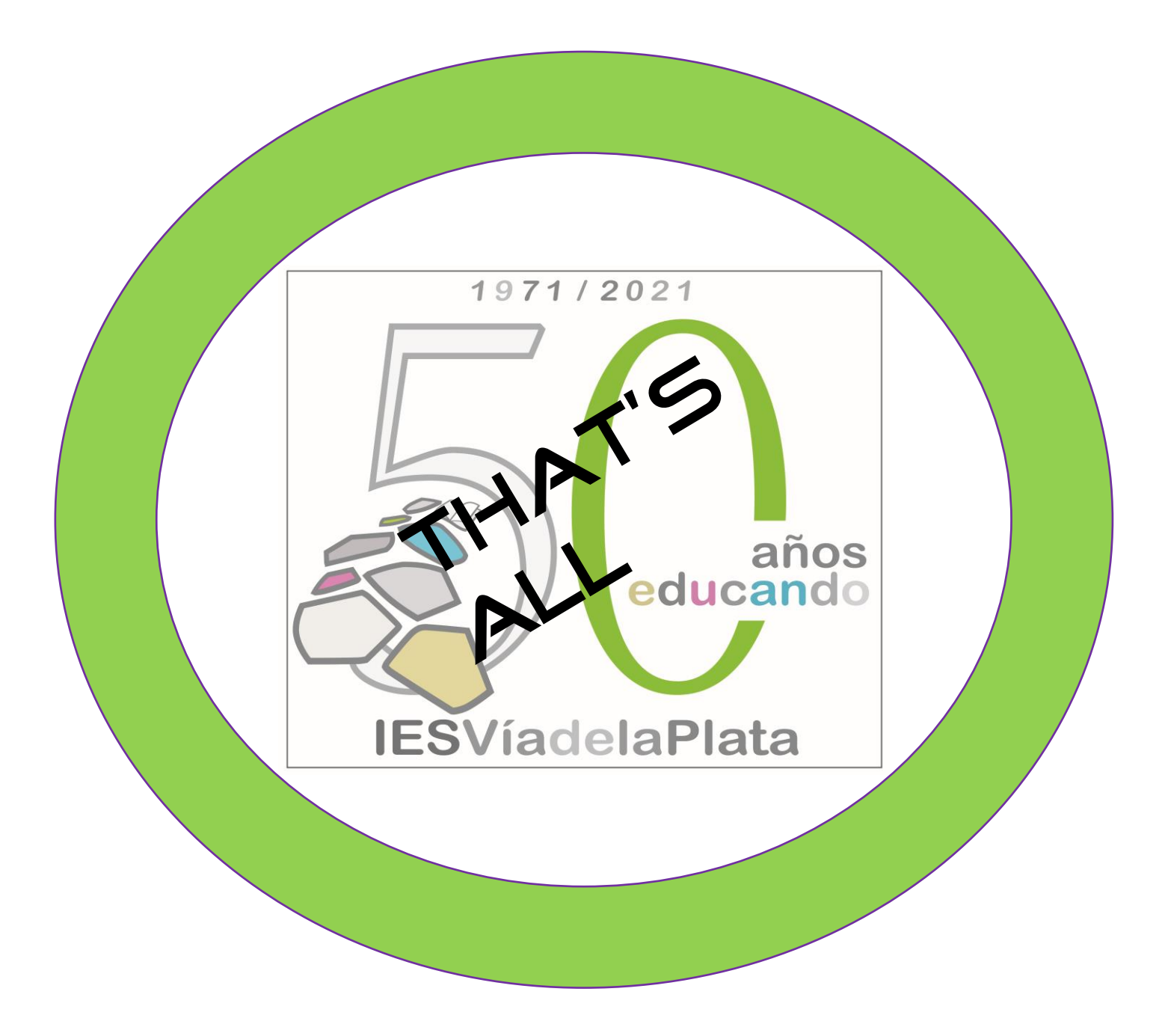